## **Saved Payment Information**

t Modified on 04/22/2024 11:16 am EDT

## Add/Save a Patient Credit Card

Nith cardholder consent, payment (Credit Card) information can be saved for future payments.

- 1. Select Patient > Patient.
- 2. Use the **Search** field to search through your patients.

Place a check in the "*Include inactive patients*" box to include inactive patients in your search results.

- 3. Select the Patient.
- 4. Click the Billing Info tab.
- 5. Navigate to the **Saved Payment Information** section.
- 6. Click Add New Card.
- 7. Select the Merchant Account (if multiple are available) and click Continue.
- 8. follow the directions on the EMV device or enter the card information within the Enter Payment Details window.
  - 1. **Card Number**: Place your cursor in the Card Number field. Swipe the patient's credit card using your card reader, or manually enter the card number.
  - 2. **Expiration Date**: Use the drop-down menus to select the card's expiration date.
  - 3. CVV2/CID: Locate the CVV2 or CID number on the card and enter it into the field.
  - 4. Cardholder Name: Enter the name on the credit card
  - 5. Billing Address/City/State/Zip Code: Enter all the billing address info for the credit card.
- 9. Click Save.

You can save multiple cards for a patient under the saved payment information. Want to save a credit card while collecting a payment? Visit our Save Credit Card While Collecting a Payment Help Article to learn how to save payment information while taking a patient payment.

## Edit or Remove a Saved Credit Card

Follow the steps below to edit or remove a saved credit card for this patient.

- 1. Select Patient > Patient.
- 2. Use the **Search** field to search through your patients.

Tip: Check the "Include inactive patients" box to include inactive patients in your search results.

- 3. Select the Patient.
- 4. Click the Billing Info tab.
- 5. Navigate to the **Saved Payment Information** section.
- 6. To Edit a Credit Card:
  - 1. Select the credit card from the options.
  - 2. Update the desired information.
- 7. To Remove a Saved Credit Card:
  - 1. Click the **Delete icon** (Trash Can).

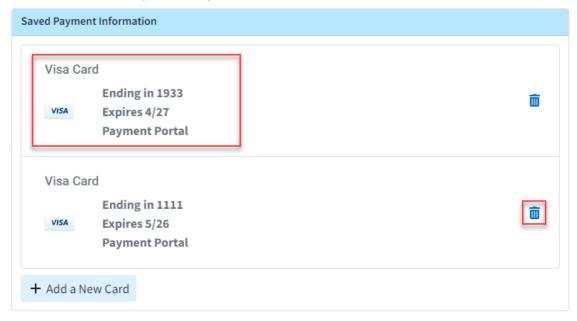

8. Click Save.

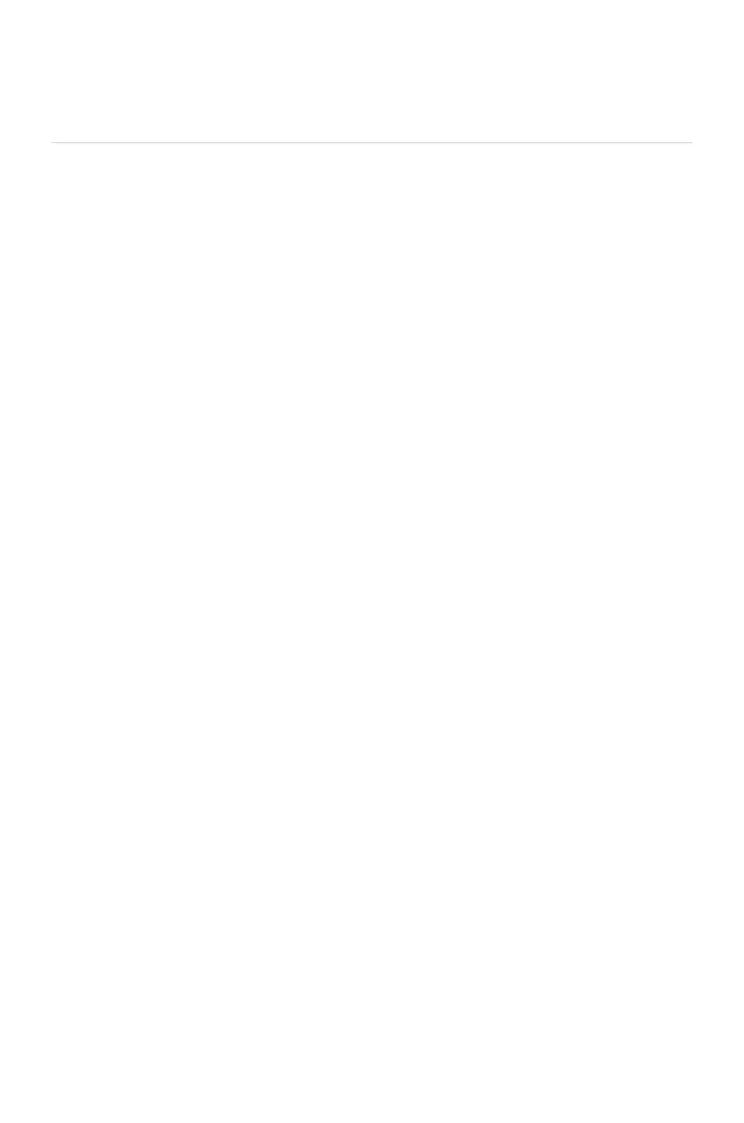